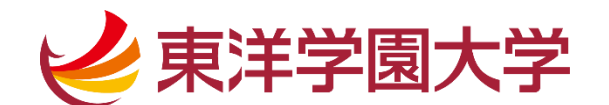

# 2024 年度 Web 出願利用ガイド

※このガイドは、「東洋学園大学 総合型選抜 10 月期」に PC で出願した場合の画面を基に 作成しています。他の入試区分で受験する場合でも手順は同様です。

スマートフォンやタブレットを使用した場合も、見え方は違いますが手順は変わりません ので、このガイドを参照してください。

■事前準備

・顔写真データ

受験生向けポータルサイトにアクセスする前に、スマートフォン・タブレット・PC に あらかじめ顔写真データを保存してください。

※スマートフォンに写真画像を転送できる機能がある証明写真機(駅周辺や家電量販店に

あります)や、CD-R で写真画像を受け取れる写真店での撮影が便利です。

※写真画像は 3MB 以下の JPEG 画像(拡張子 .jpg .jpeg)をご用意ください。

(カラー/背景なし/正面上半身脱帽/私服・制服どちらでも可)

- ※制服の場合はワイシャツ・シャツブラウスのみで撮影してください。(ネクタイ・リボン・ 校章なしの状態)
- ① 出願登録

「受験生向けポータルサイト(Post@net)」にアクセスします

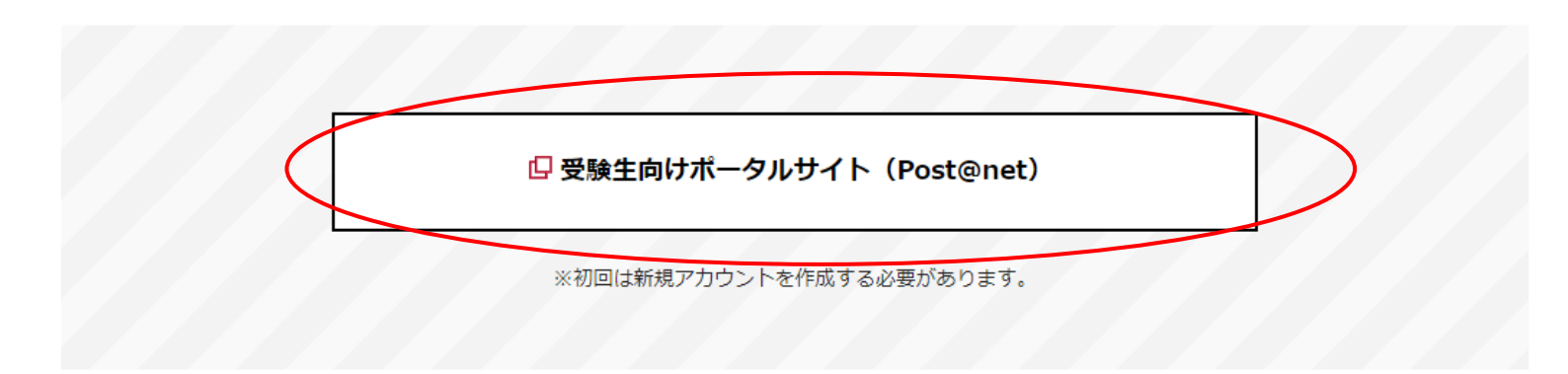

※本学受験生サイト TG-LIFE「入試について (https://life.tyg.jp/admissions/index.html)」にある 「Web 出願をする(受験生向けポータルサイト Post@net)」を選択してアクセスしてください。 ※新規アカウント登録方法については、同じく本学受験生サイト TG-LIFE 「入試について(https://life.tyg.jp/admissions/index.html)」」にある 「Web 出願の流れを確認する」よりご覧ください。 「Web 出願の流れを確認する:出願について(https://life.tyg.jp/admissions/exam/howto.html)」

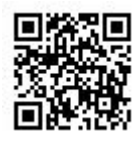

登録したメールアドレス・パスワードを入力してログインしてください

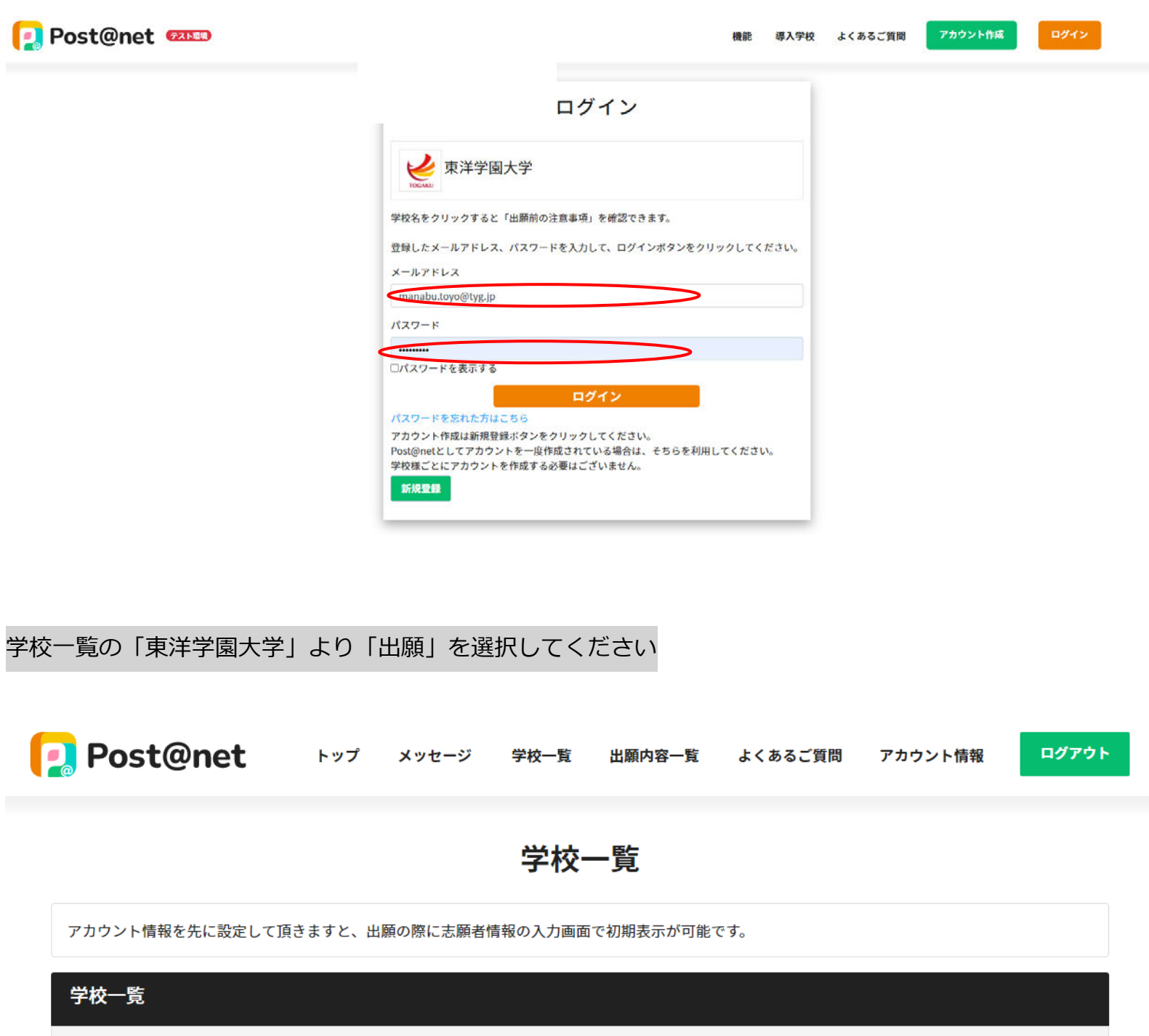

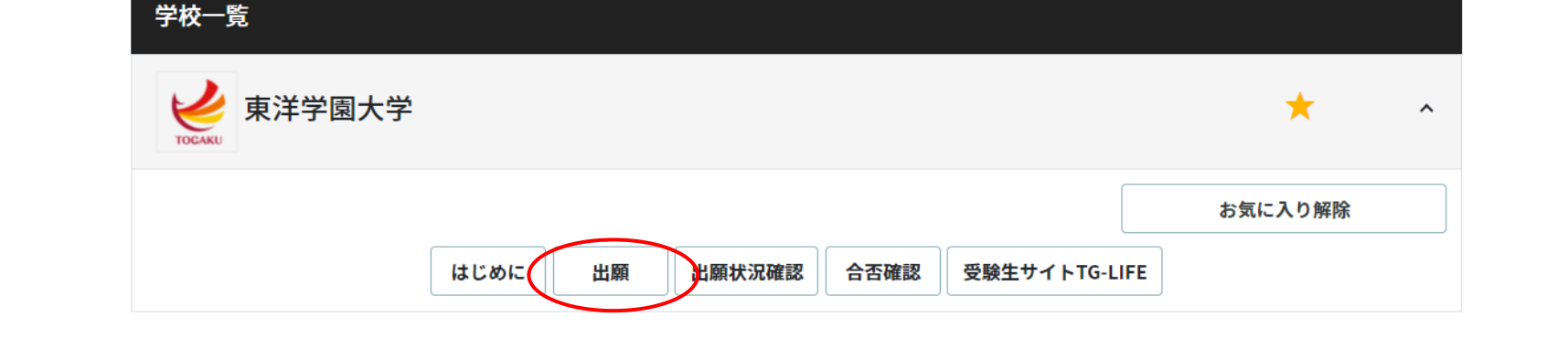

「留意事項」・「個人情報の取り扱いについて」を確認します

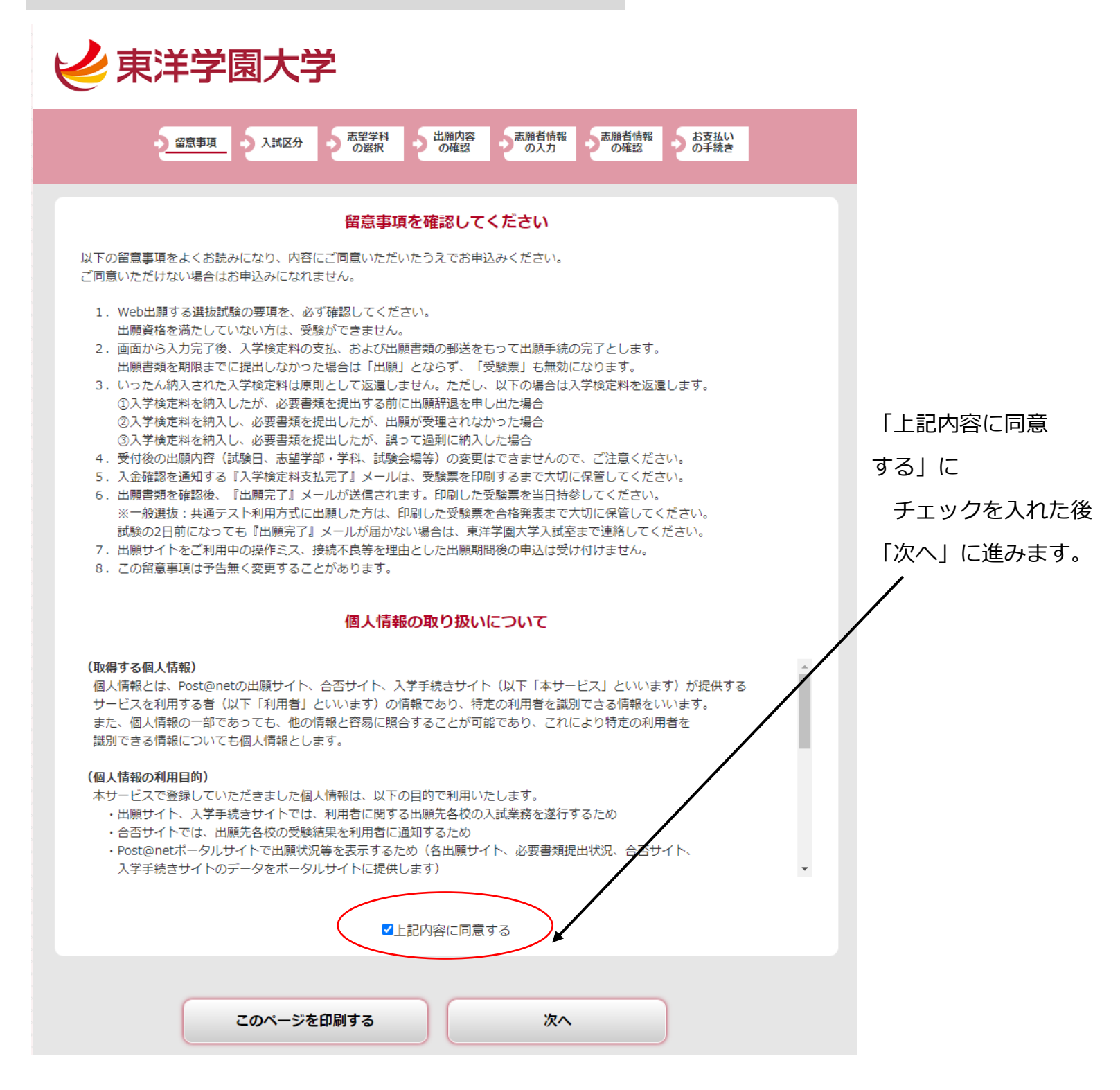

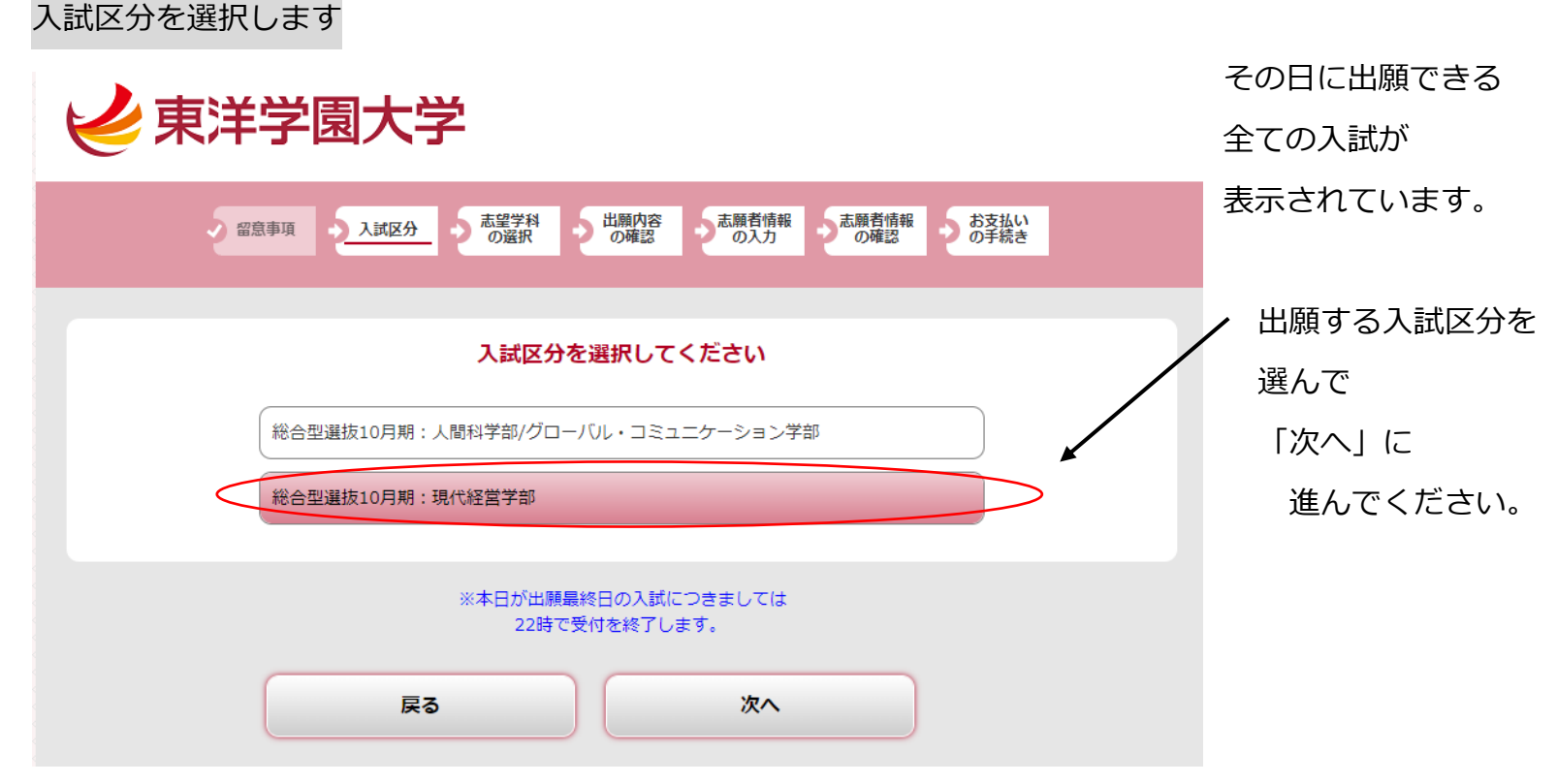

※このガイドでは「総合型選抜 10 月期」を例にしています。

実際には、ご自身が受験される試験区分を選択してください。

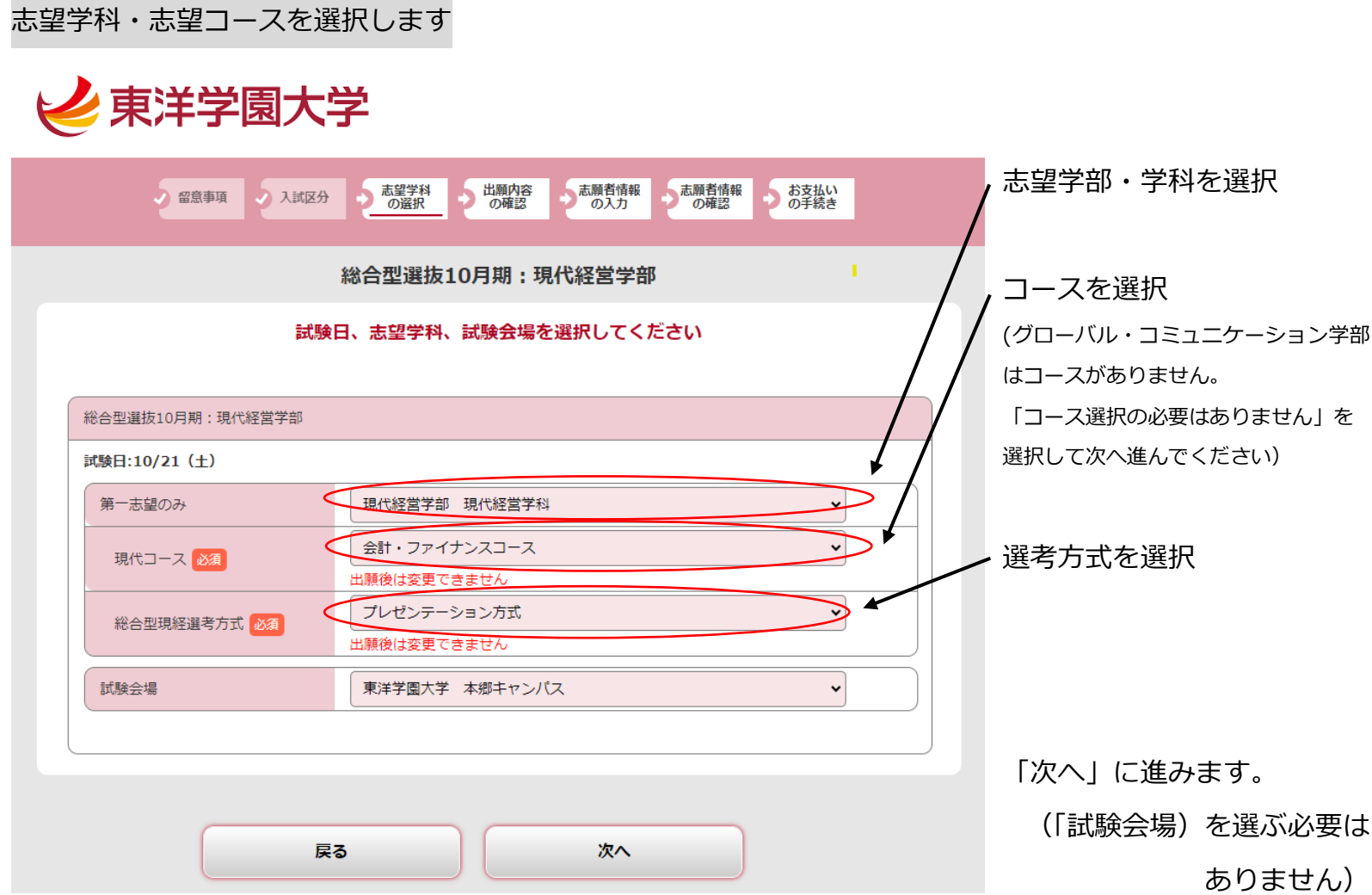

### 出願内容を確認します

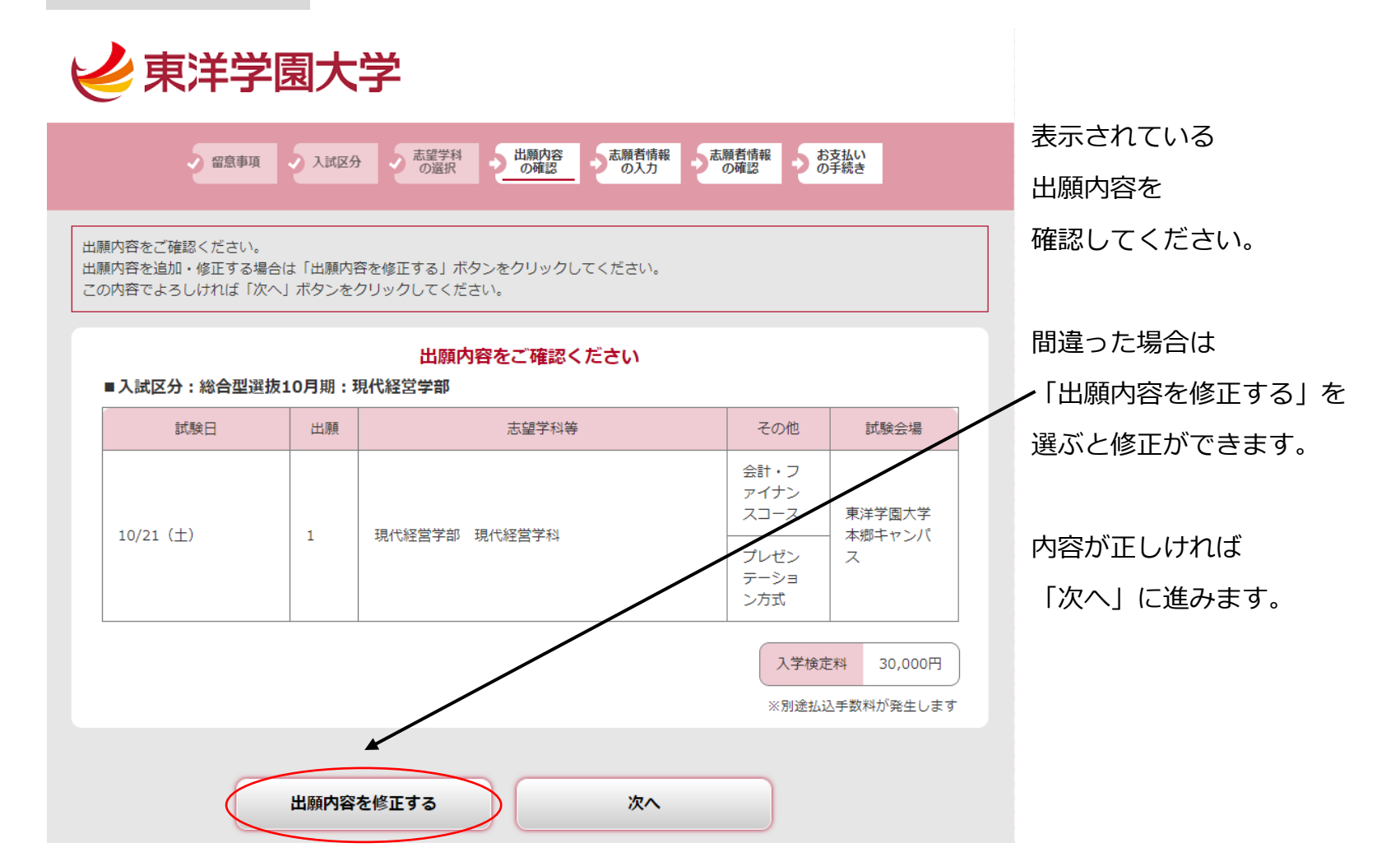

志願者情報を入力します

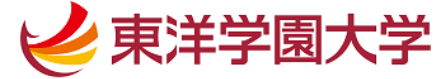

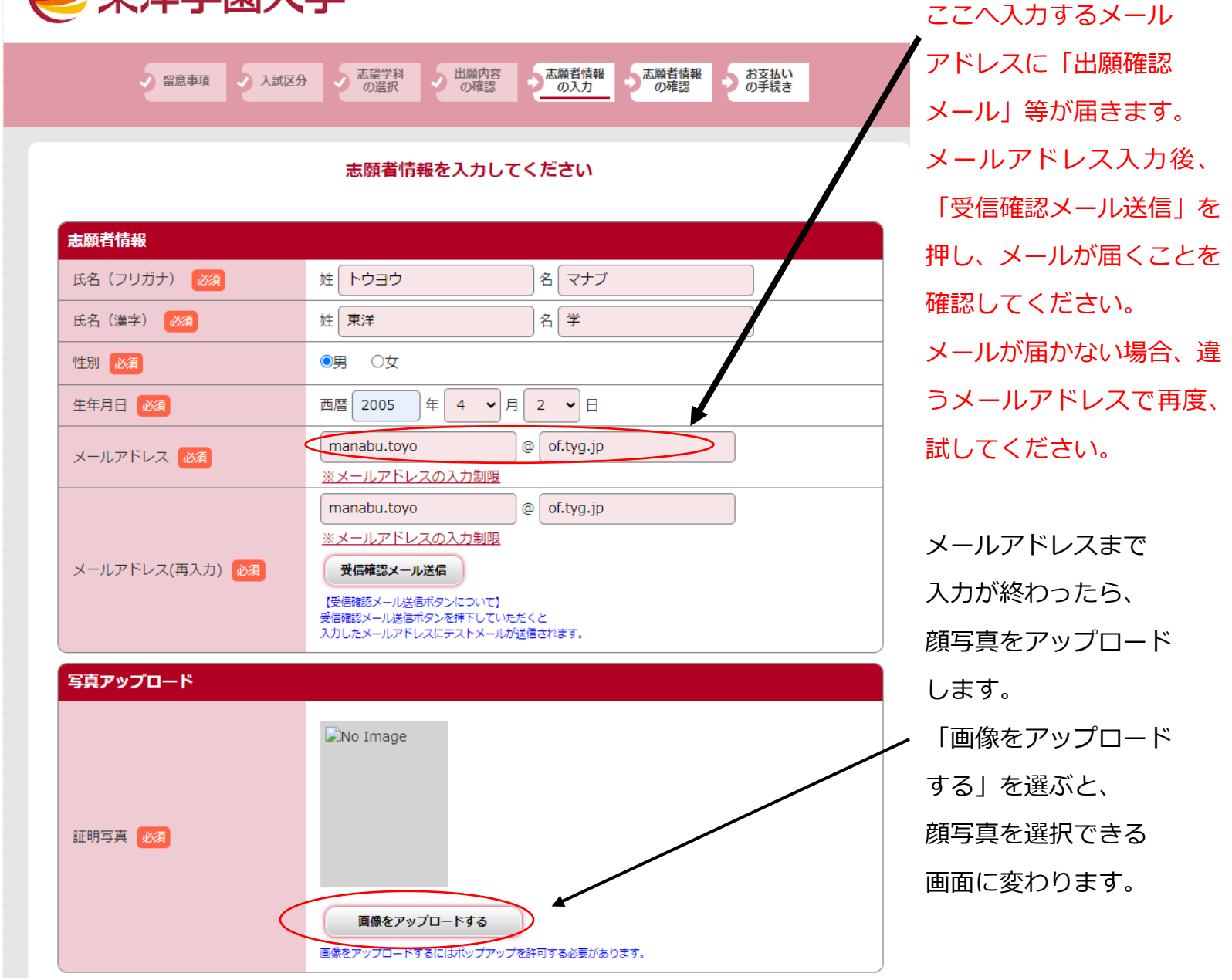

### 顔写真を選んで登録します

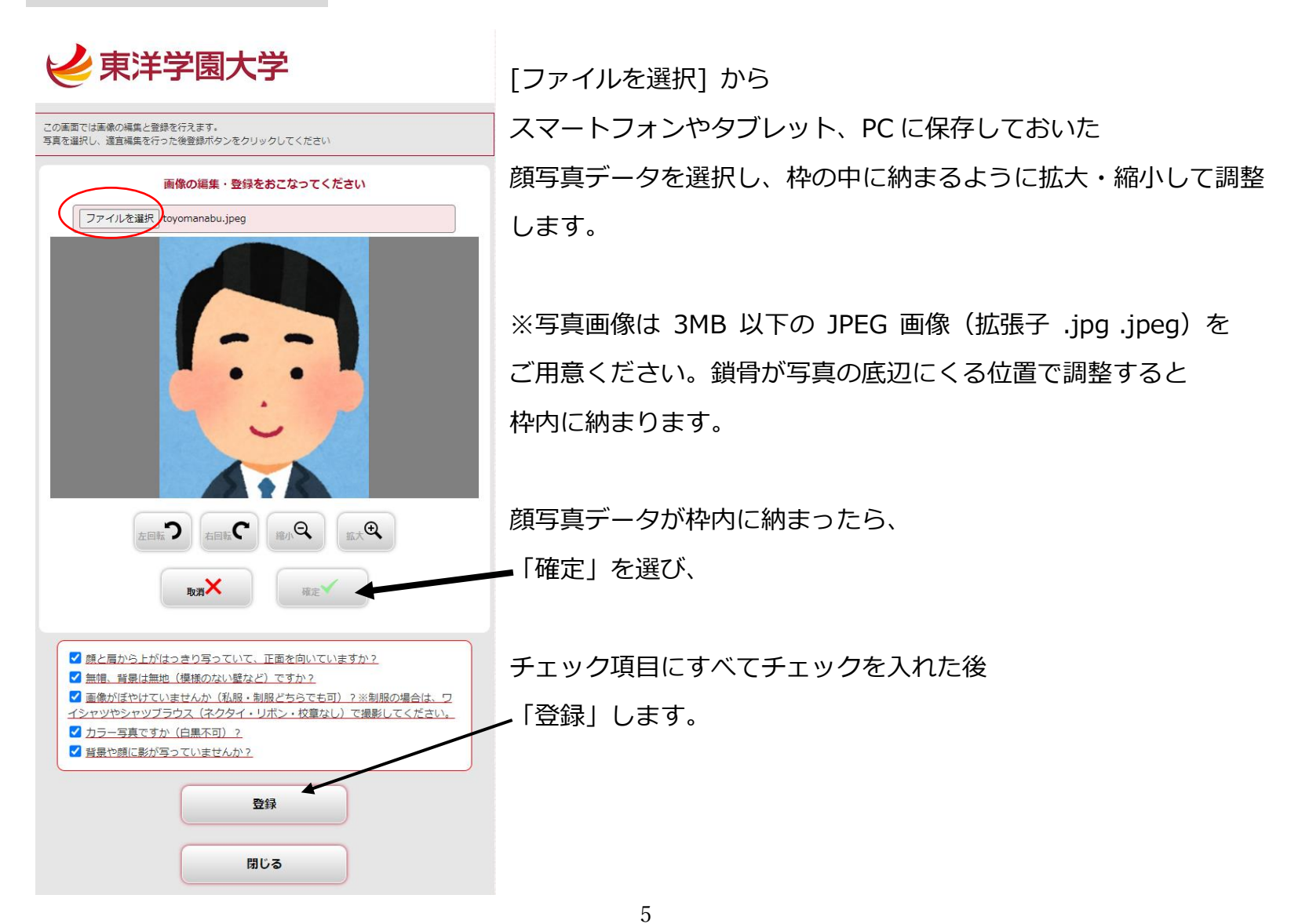

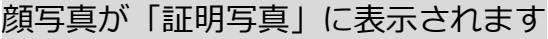

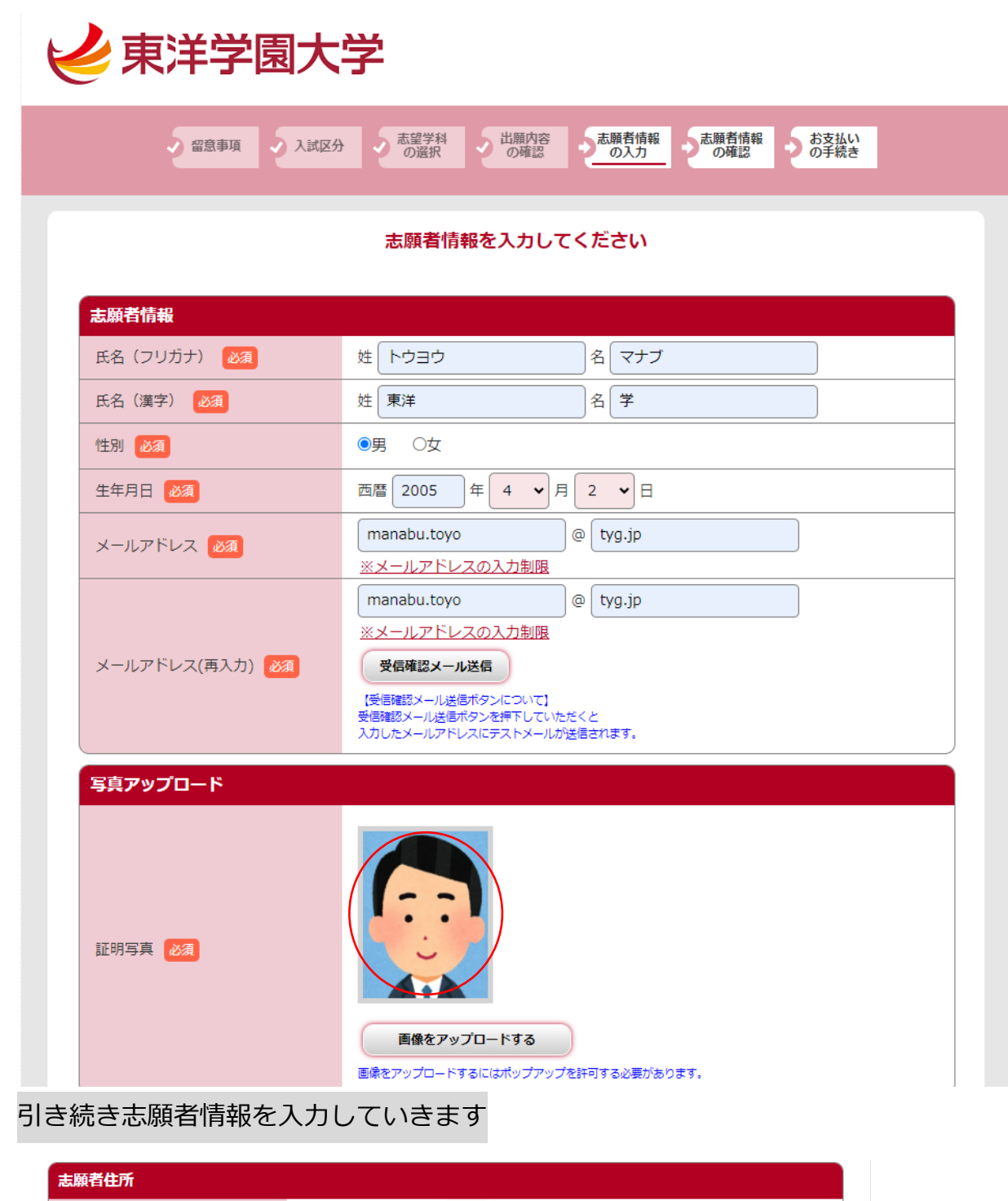

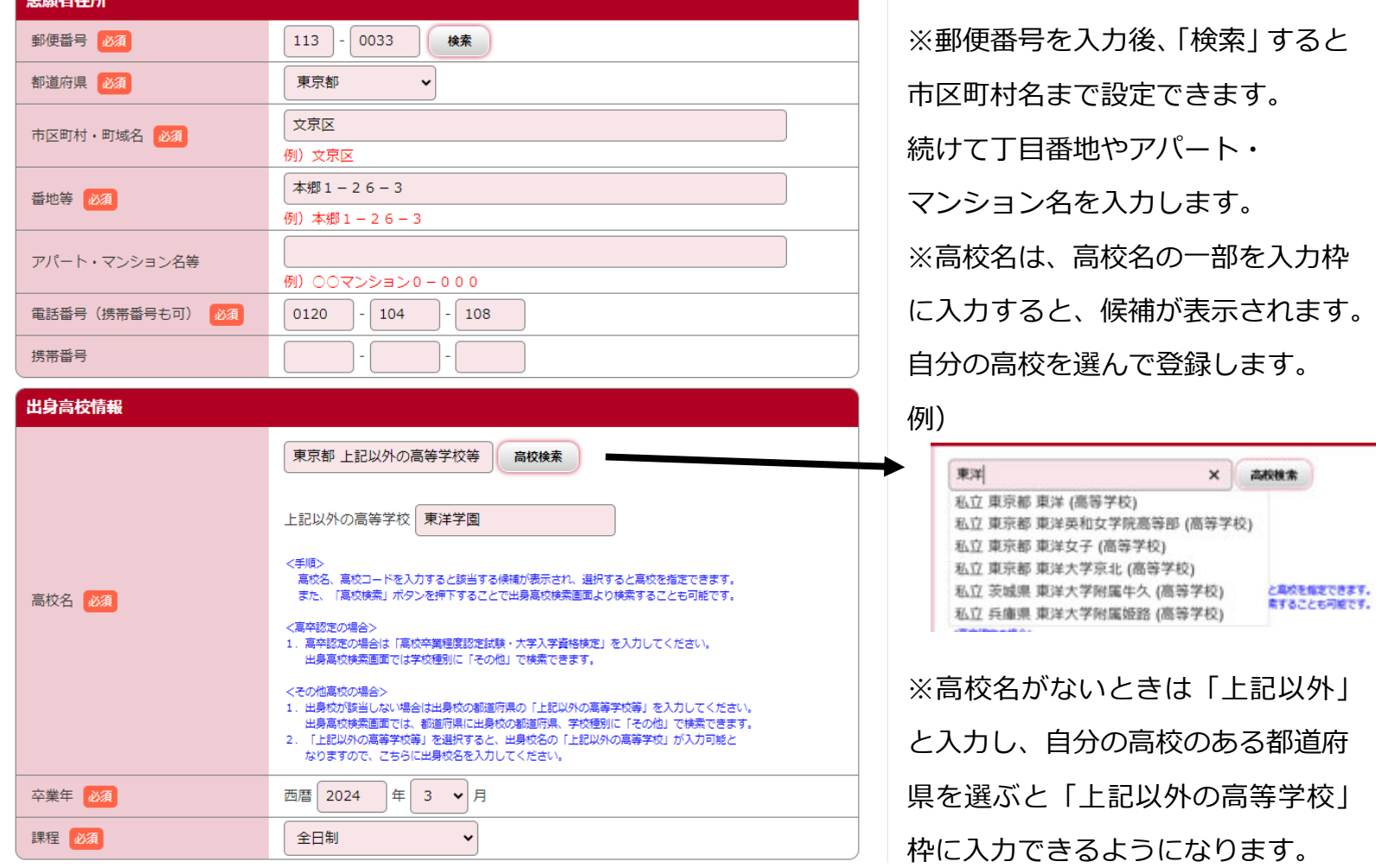

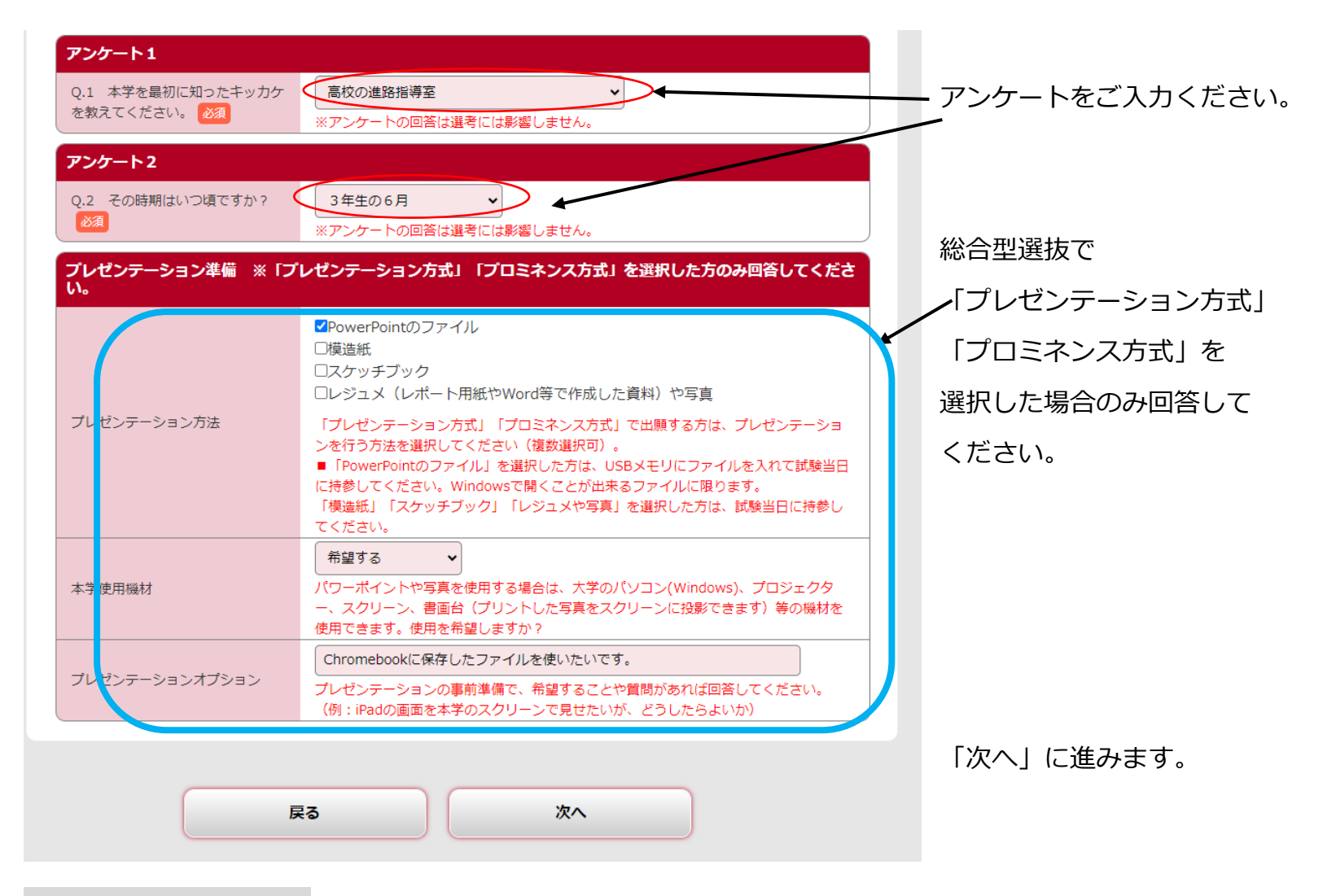

### 志願者情報を確認します

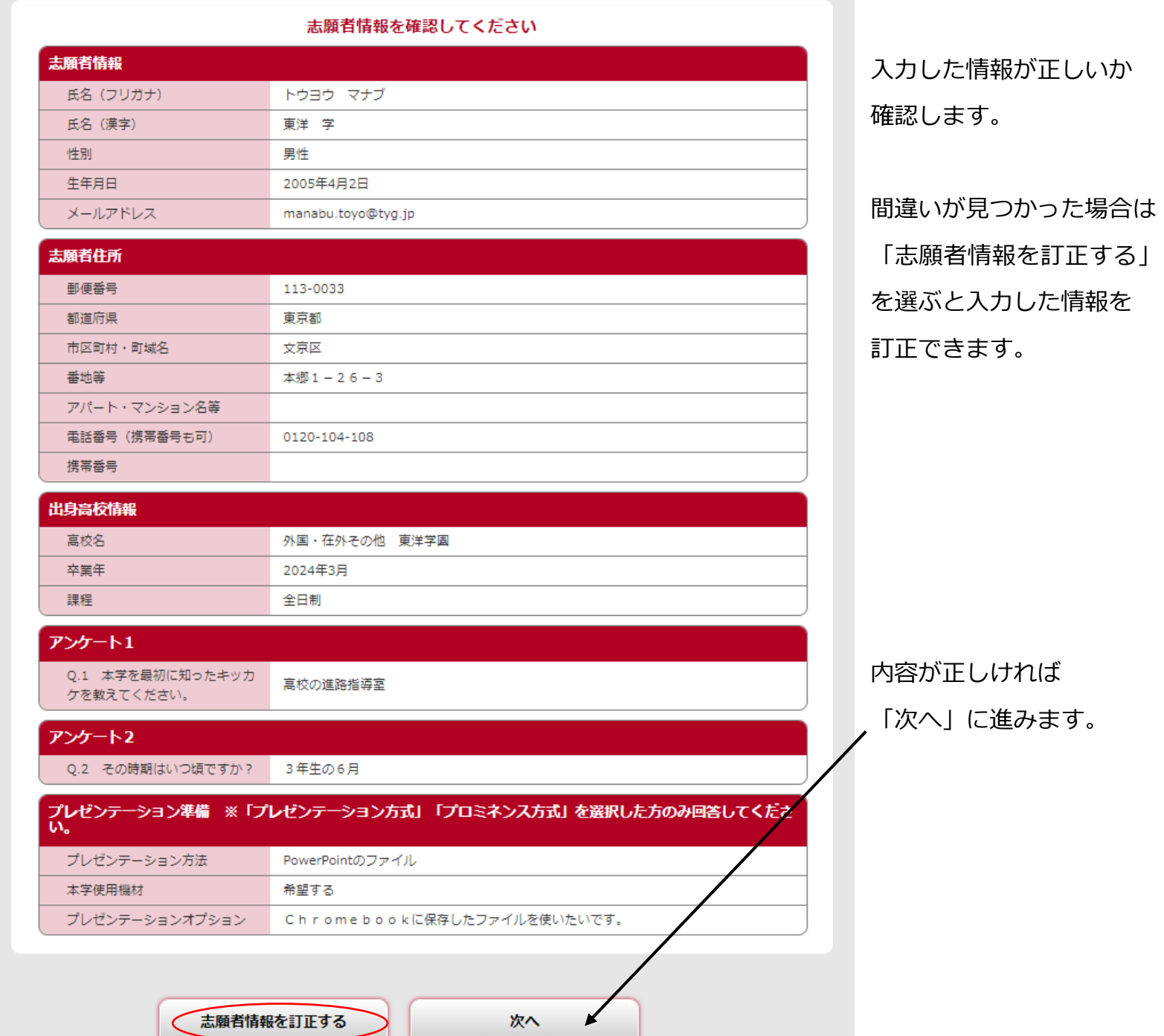

支払方法を選択します <コンビニ支払いを選択した場合の画面です>

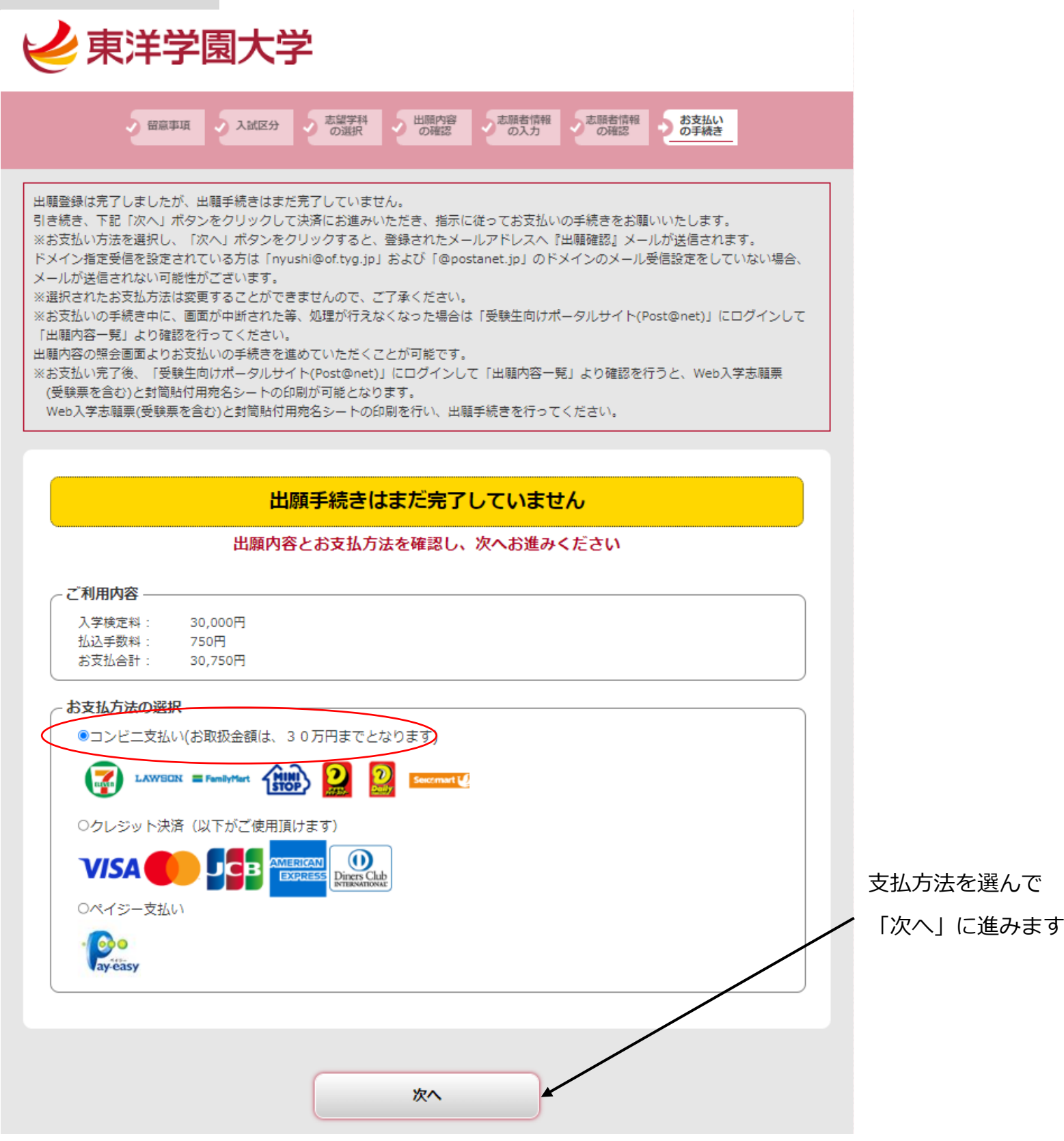

※その他支払方法については 13 ページ以降の参考資料 1・2 をご覧ください。

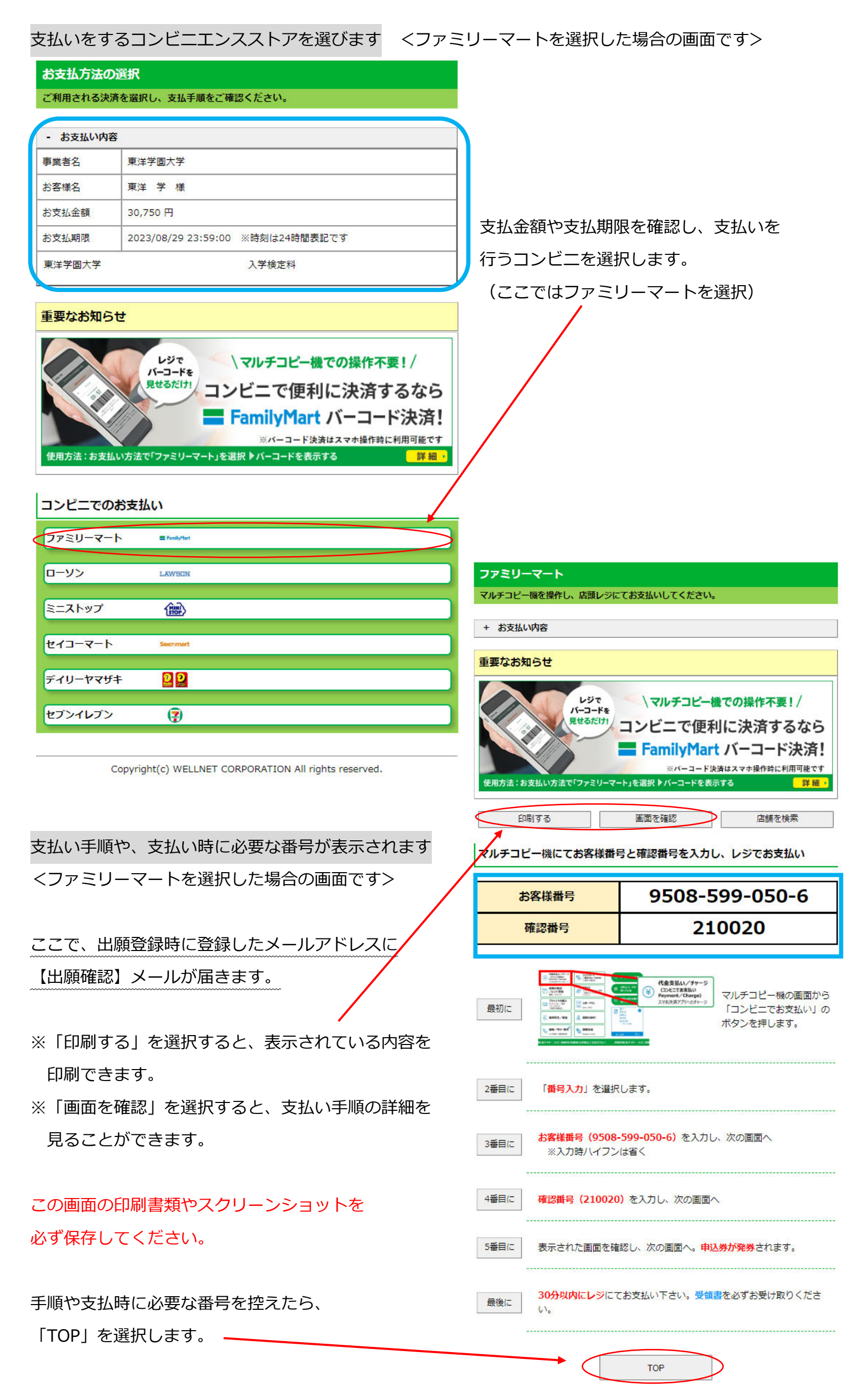

9

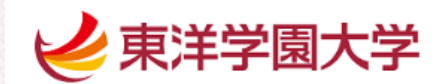

コンビニ支払選択完了 ご利用ありがとうございます。 出願管理番号 : TYG00008818 出願手続きはまだ完了していません。 引き続きコンビニでお支払手続きを行ってください。 ■セブン・イレブンでのご利用方法はこちら ■ ローソンでのご利用方法はこちら ■ ファミリーマートでのご利用方法はこちら ■デイリーヤマザキ/ヤマザキデイリーストアーでのご利用方法はこちら ■ミニストップでのご利用方法はこちら ■セイコーマートでのご利用方法はこちら お支払い完了後、「Web入学志願票(受験票を含む)」と「封筒貼付用宛名シート」の印刷が必要で す. 「Web入学志願票(受験票を含む)」と「封筒貼付用宛名シート」をA4サイズで印刷します。 市販の封筒(角2サイズ)を用意し、「封筒貼付用宛名シート」を貼り付けてください。 「Web入学志願票」や他の必要書類(調査書等)を同封のうえ郵送(簡易書留・速達)してくださ  $U_{\infty}$ - 般選抜:TOGAKU方式と一般選抜:共通テスト利用方式の両方に出願するなど、 ※ 複数の選抜・方式に出願登録し、出願書類を一つの封筒で郵送する場合は、 以下の手順で出願書類をお送りください。 - 0.出願登録したすべての「封筒貼付用宛名シート」を印刷する 21枚は市販の封筒 (角2サイズ) に貼り付ける ③残った「封筒貼付用宛名シート」は「Web入学志願票」や他の必要書類(調査書等)と 同封して郵送する 大学に持参する場合は、平日9:00~16:00までで受付いたします。 留学生の方は、窓口のみの出願です。 出願書類を整え、平日9:00~16:00に大学窓口に持参してください。 手元に残った「受験票」は、本学が出願書類を確認後に送信する『出願完了』メールが届くまで保 存してください。 ※出願書類を期限までに提出しなかった場合は、「出願」とならず「受験票」は無効になります。 入金後、Web入学志願票を印刷できるようになるまで数時間かかることがあります。 出願のお手続きが期間内に間に合うようコンビニでのお支払い及び出願書類の手続き処理を 速やかに行って頂きますようお願いいたします。 ブラウザにより「閉じる」ボタンを押下しても画面が閉じない場合があります。 お手数をおかけいたしますが、ブラウザの機能で画面自体を閉じていただきますようお願いいたします。

この画面を閉じる

内容を確認したら 「この画面を閉じる」を 選んで終了します。

支払期限を過ぎると 出願内容がキャンセルに なりますので ご注意ください。

検定料を支払うと 【入学検定料支払完了】 メールが届き 「Web 入学志願票 (受験票を含む)」と 「封筒貼付用宛名シート」が 印刷できるようになります。

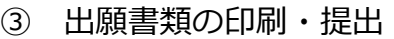

【入学検定料支払完了】メールに記載されている URL を選ぶと、

「受験生向けポータルサイト(Post@net)」のログイン画面が表示されます

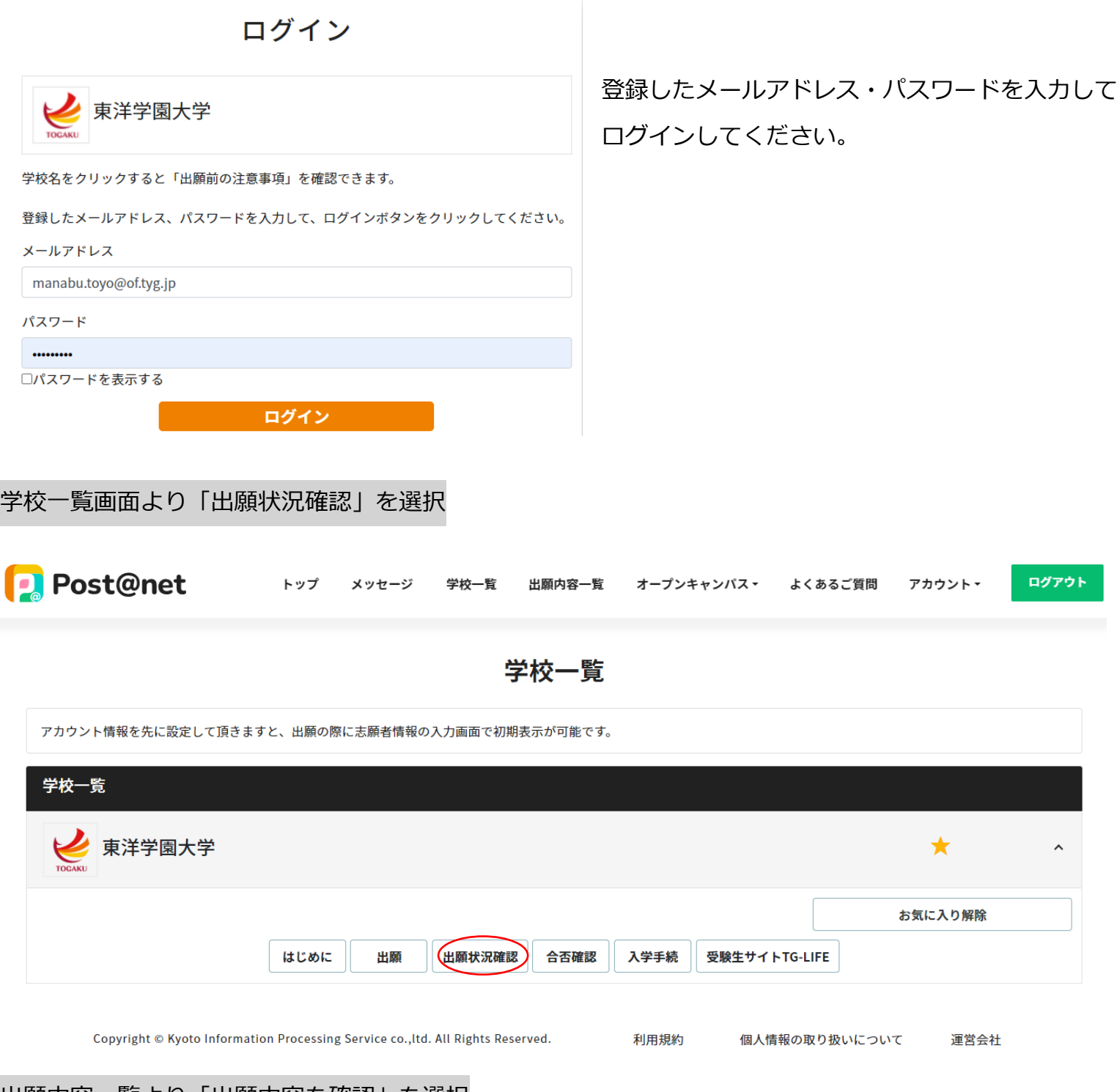

### 出願内容一覧より「出願内容を確認」を選択

出願内容一覧

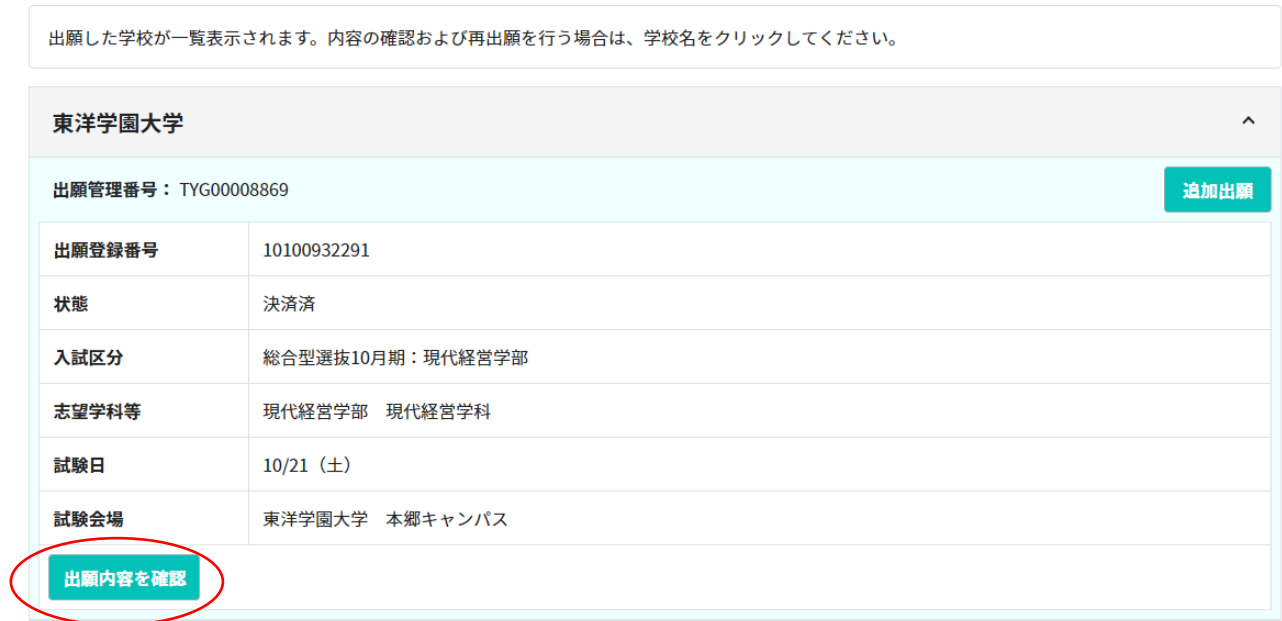

### 「Web 入学志願票(受験票を含む)」「封筒貼付用宛名シート」を印刷します

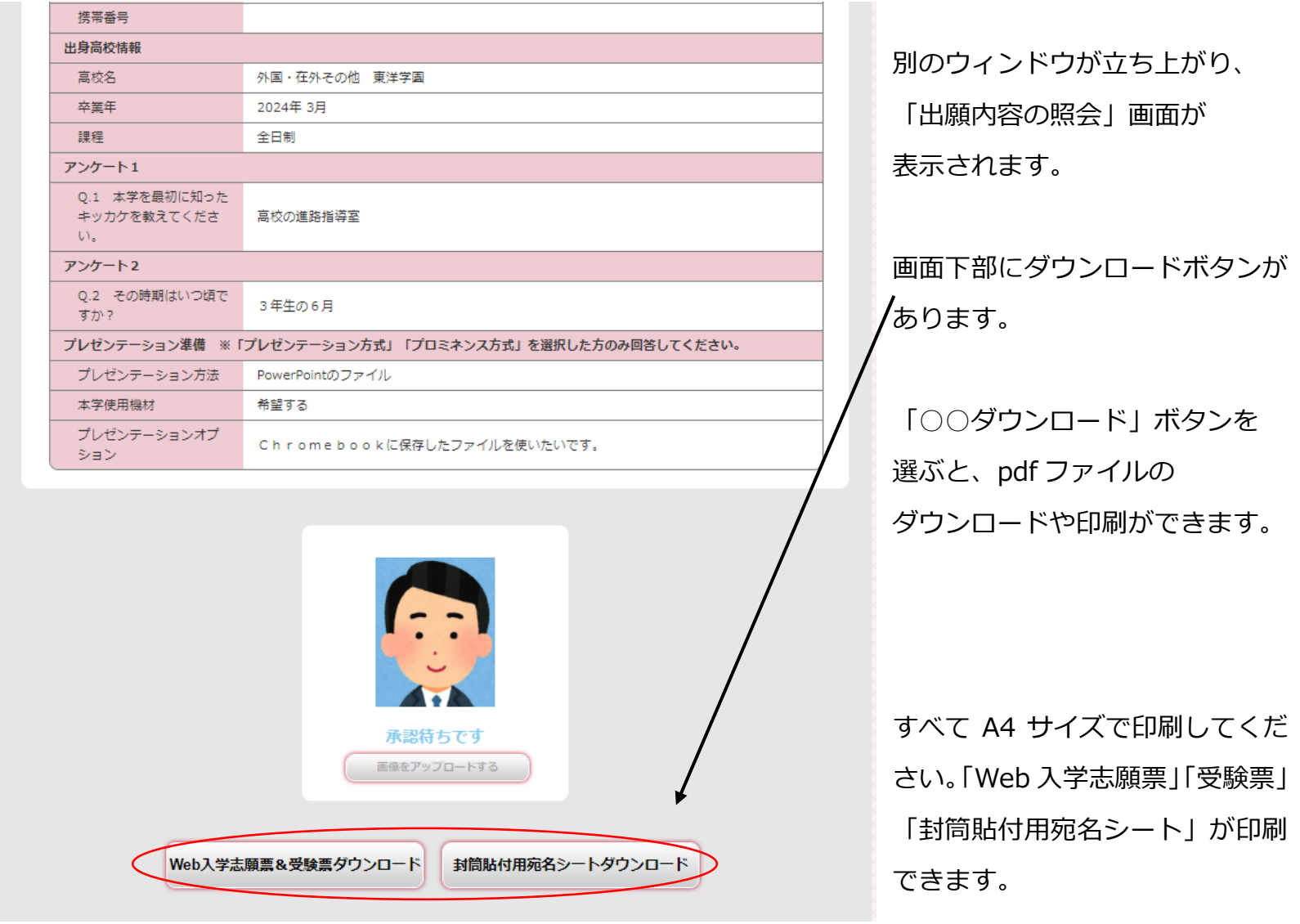

ダウンロードや印刷が終わったら、ウィンドウを閉じ、Post@net からログアウトして終了です。

★スマートフォンやタブレットにアプリを登録しておくと、コンビニエンスストアでも印刷ができます。

- ■かんたん netprint (ネットプリント) または netprint (ネットプリント) セブンイレブンのマルチコピー機で印刷できます。
- PrintSmash (プリントスマッシュ)

ローソンやファミリーマートのマルチコピー機で印刷できます。

A4 サイズで印刷した「封筒貼付用宛名シート」を市販の角 2 封筒表面に貼ります。

「Web 入学志願票」は出願書類となります。調査書など、他の出願書類と一緒に角 2 封筒に入れてください。 出願書類は、出願書類提出締切日までに簡易書留・速達で郵送するか、本学に持参してください。 持参する場合は、平日のみ 9:00~16:00 で受付いたします。 ※手元に残った「受験票」は出願完了メールが届くまで大切に保管してください。

④ 出願完了

全ての出願手続き完了を本学が確認後、出願時に登録したメールアドレスに【出願完了】メールが届きます。 手元の「受験票」の内容に間違いがないか確認し、試験当日に持参してください。

- ※【出願完了】メールが届くまでは、写真は「承認待ちです」のままとなります。
- ※出願書類の提出がない場合、「受験票」は無効になります。
- ※総合型選抜 10 月期・2 月期の出願者のうち、人間科学部またはグローバル・コミュニケーション学部の 志願者は、2 次選考日に「受験票」を持参してください。

### 参考資料1)クレジットカードを選択した場合の画面

## 之東洋学園大学 ● 留意事項 ● 入試区分 ● 志望学科 ● 出願内容 ● 志願者情報 ● 志願者情報 ● お支払い<br>● 音楽事項 ● 本文 本文 本文 の選択 ● の確認 ● の入力 ● の確認 ● の手続き 出願登録は完了しましたが、出願手続きはまだ完了していません。<br>引き続き、下記「次へ」ボタンをクリックして決済にお進みいただき、指示に従ってお支払いの手続きをお願いいたします。<br>※お支払い方法を選択し、「次へ」ボタンをクリックすると、登録されたメールアドレスへ『出願確認』メールが送信されます。<br>ドメイン指定受信を投定されている方は「nyushi@of.tyg.jp」および「@postanet.jp」のドメインのメール受信投定をしていない場 出願手続きはまだ完了していません 出願内容とお支払方法を確認し、次へお進みください ご利用内容 入学検定料: 30,000円 .................<br>払込手数料 お支払合計 お支払方法の選択 ○コンビニ支払い(お取扱金額は、30万円までとなります)  $\binom{7}{1000}$  LAWSON = FemilyHart  $\binom{1000}{1000}$   $\binom{1}{2}$   $\binom{2}{3}$  Ex クレジット決済 (以下がご使用頂けます) VISA OD DOB  $\overline{\mathbf{O}}$ ○ペイジー支払 · Co 次へ

支払い内容を確認します

※「お支払い内容」を選択すると 詳細を確認できます。

※「印刷する」を選択すると、この画面を印刷 することができます。

この画面の印刷書類やスクリーンショットを 必ず保存してください。

個人情報の取り扱いを確認後、

「同意して次に」を選択します。

「クレジット決済」を選んで「次へ」に進みます

### クレジットカード クレジット決済に伴う個人情報の取り扱いについてご確認ください。

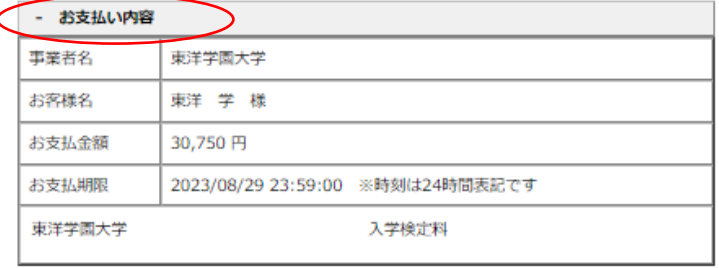

印刷する

下記の内容を必ずご確認の上、ご同意いただける場合のみ - 2000年2月20日 - 2012年2月24日 - 2012年2月24日 - 2012年2月<br>「同意して次へ」ボタンをクリックして、クレジット決済画面へお進みください。

クレジット決済業務の外部委託に伴う個人情報(個人関連情報)の取り扱い

事業者の名称

ウェルネット株式会社

個人情報保護管理者

管理部 特命担当部長 千葉 一雄

委託先事業者名

ソニーペイメントサービス株式会社 (https://www.sonypaymentservices.jp/)

#### 個人情報の内容

18歳未満の未成年者は、親権者又は後見人が承諾する場合に限り、クレジットカードでの決済 - 2000年の2000年には、2010年にスペレンジャンプルファッシュにかっ、ファンファフォートで2000年<br>を利用することが可能です。<br>・決済事業者との間で、代金決済に必要なクレジットカード情報(番号、有効期限、セキュリ

 $\pm$ z $-$ K) また3Dセキュアご利用の場合は以下情報がご利用のカード発行会社に提供されます。

ご利用のカード発行会社が海外にある場合、これらの情報は当該発行会社が所属する国に移転 される可能性があります。 ·IPアドレス、OS、ブラウザ等のデバイス情報

#### 利用目的

商品、サービスの代金決済業務に必要なため。<br>また3Dセキュアご利用の場合は3Dセキュア認証のため、

#### 本人が容易に認識できない方法による、個人情報の取得

当社は、本人に明示することなく、本人が容易に認識できない方法によって個人情報を取得す ることはありません。

#### 個人情報の安全管理措置について

取得した個人情報については、漏洩、減失または棄損の防止と是正、その他個人情報の安全管 Dために必要かつ適切な措置を講じます。このサイトはSSL(Secure Socket Layer)によ 第号化措置を講じております。

#### 個人情報保護方針

当社のホーム ジの「<u>個人情報保護方針</u>」をご覧ください。

同意して次へ

#### クレジットカード番号、有効期限、セキュリティコードを入力後、「お支払い」に進みます。 クレジットカード クレジットカード情報を入力してください。 - お支払い内容 事業者名 東洋学園大学 お客様名 東洋学様 お支払金額 30,750円 2023/08/29 23:59:00 ※時刻は24時間表記です お支払期限 東洋学園大学 入学检定料 ●ご注意 ー<br>■クレジットカード情報の入力を3回間違うと、当該取引におけるクレジットカードの利用に<br>セキュリティロックが掛かりますのでご注意ください。 ご利用可能クレジットカード会社一覧  $\bigcirc$  Directed Direction J<mark>св</mark> **VISA** overner<br>Franske クレジットカード情報を**ハイフンなし・半角**で入力し、<br>「**お支払い**」ボタンをクリックしてください。 最初に 3Dセキュアに対応していないまたは、取得した情報により認証でき、追加認証の必要が 2番目に 「お支払い完了」表示が出たら「TOP」を選択します。 最後に 決済完了画面が表示されると決済完了となります。 クレジットカード クレジットカード番号 有効期限 (半角・ハイフンなしで入力してください) お支払い お支払い完了  $\blacksquare$   $\blacksquare$   $\blacksquare$   $\blacksquare$   $\blacksquare$   $\blacksquare$   $\blacksquare$   $\blacksquare$   $\blacksquare$   $\blacksquare$ **が切り替わるまでそのままお待ちください。** 【決済完了のお知らせ】 処理に時 掛かる場合がございます。 セキュリティコード クレジットカード決済が完了いたしました。<br>ご利用ありがとうございました。 お支払いボタンが押せない方はこちら セキュリティコードについて  $\overline{\phantom{a}}$ TOP ※ 3Dセキュアとは ■WEB上でのクレジットカード決済時の第三者による不正利用(なりすまし)防止を目的とした、「本人認証サ<br>ービス」のしくみです。<br>■認証方式はカード会社によって異なります。 (例) SMSでワンタイムパスワードを受信し、入力する ※「3Dセキュア」に対応していない場合は、「3Dセキュア」を利用しないで決済を行います。<br>※ご利用のカードが「本人認証サービス」に対応しているかどうかはカードプランド( VISA ,MasterCard<br>,JCB ,AmericanExpress ,DinersClub など)、またはカード発行会社により異なりますので、カード会社ホー<br>ムページよりご確認下さい。 ー 、 っこうご ……。<br>※ 「3Dセキュア」は、カードブランドによって名称が異なります。ブランドごとの名称は下記の通りです。 **VISA**  $\bigcirc$  $JCB$ **Safe**Key SECURE ID Check ProtectBuy Copyright(c) WELLNET CORPORATION All rights reserved. 之東洋学園大学 支払完了 ご利用ありがとうございます。クレジットのお支払手続きが完了しました。 「支払完了」表示が出たら、 出願管理番号 : TYG00008842 出願手続きはまだ完了していません。 「この画面を閉じる」を選択します。 お支払い完了後、「Web入学志願票(受験票を含む)」と「封筒貼付用宛名シート」の印刷が必要で 。。<br>「Web入学志願票(受験票を含む)」と「封筒貼付用宛名シート」をA4サイズで印刷します。 この後、Post@net にログインして 市販の封筒(角2サイズ)を用意し、「封筒貼付用宛名シート」を貼り付けてください。<br>「Web入学志願票」や他の必要書類(調査書等)を同封のうえ郵送(簡易書留・速達)してくださ ※一般選抜:TOGAKU方式と一般選抜:共通テスト利用方式の両方に出願するなど、複数の選抜・方式に出願登録し、<br>方式に出願登録し、<br>出願書類を一つの封筒で郵送する場合は、以下の手順で出願書類をお送りください。<br>①出願登録したすべての「封筒貼付用宛名シート」を印刷する<br>②残った「封筒貼付用宛名シート」は「Web入学志願票」や他の必要書類(調査書等)と<br>同封」:ア新洋する 「Web 入学志願票」や

「封筒貼付用宛名シート」を印刷してください。

同封して郵送する

大学に持参する場合は、平日9:00~16:00までで受付いたします。

ハナにはッショッキューロッ・いいつい・いよ こくえかいしひょう。<br>留学生の方は、窓口のみの出願です。<br>出願書類を整え、平日9:00〜16:00に大学窓口に持参してください。<br>チルアください。<br>なしアください。 ャルにスッパーメッジ。<br>存してください。<br>※出願書類を期限までに提出しなかった場合は、「出願」とならず「受験票」は無効になります。<br>※出願書類を期限までに提出しなかった場合は、「出願」とならず「受験票」は無効になります。 eb入学志願票を印刷できるようになるまで数時間かかることがあります

ブラウザにより「閉じる」ボタンを押下しても画面が閉じない場合があります。<br>お手数をおかけいたしますが、ブラウザの機能で画面自体を閉じていただきますようお願いいたします。 この画面を閉じる

### 参考資料2)ペイジー支払いを選択した場合の画面

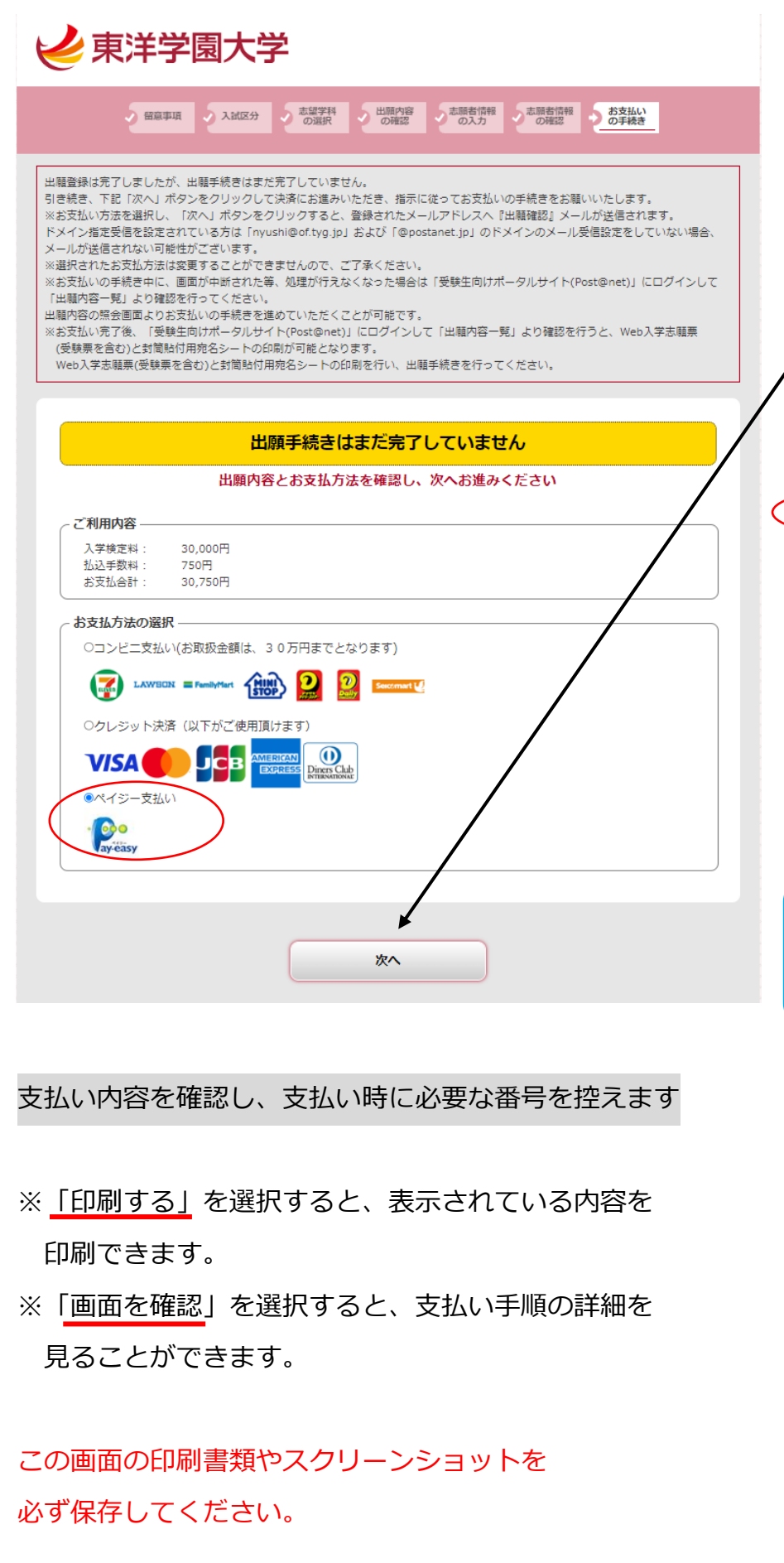

手順や支払時に必要な番号を控えたら、 「TOP」を選択します。

### 「ペイジー支払い」を選んで

「次へ」に進みます。

ベイジーマークのあるATMにてお支払いください。 - お支払い内容 

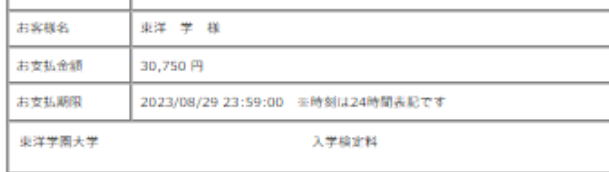

#### 重要なお知らせ

**ATM** 

■電子決済等代行業にかかる利用者に対する説明等(ベイジー・ネットバンキング支払) こちらをご確認ください。

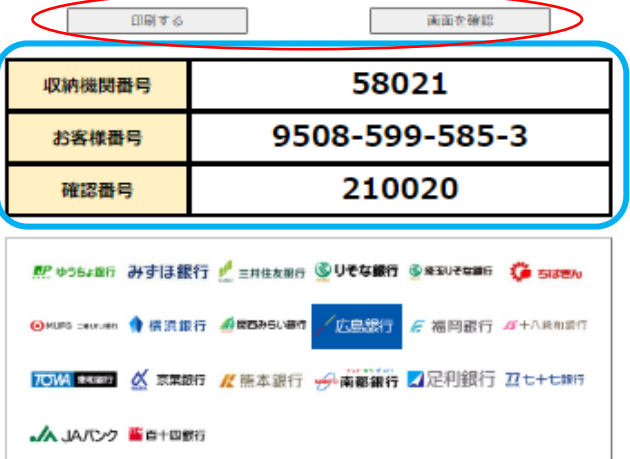

ATMにて収納機関番号とお客様番号、確認番号の3つの番号を入力しお支払い

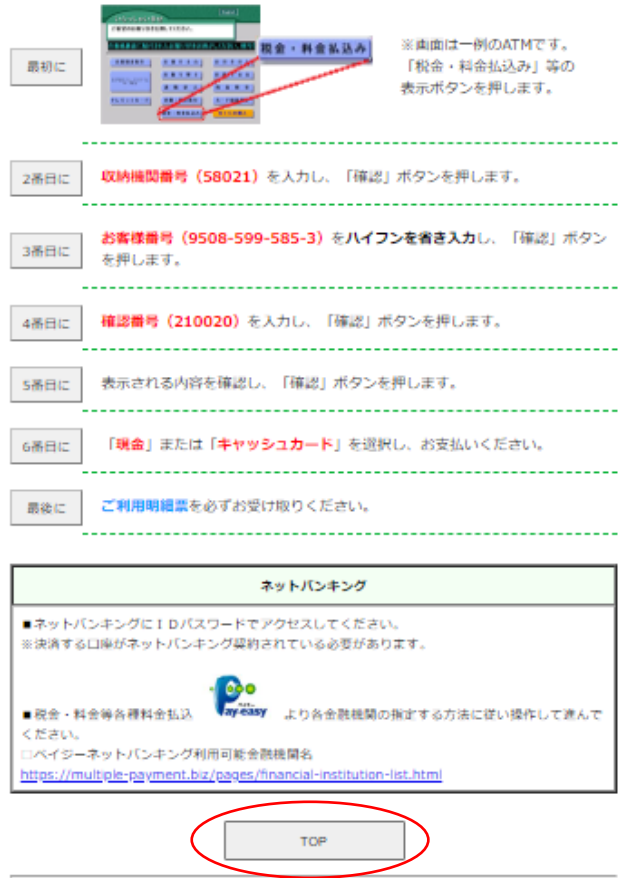

Copyright(c) WELLNET CORPORATION All rights reserved.

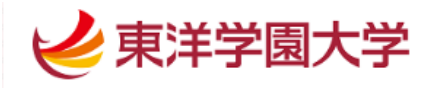

ペイジー支払選択完了 「この画面を閉じる」を選択します。 ご利用ありがとうございます。 出願管理番号 : TYG00008851 検定料支払い後、Post@net に 出願手続きはまだ完了していません。 引き続きお支払い手続きを行ってください。 ※支払期限を過ぎると、自動的に出願内容がキャンセルされますので、ご注意ください。 ログインして 10万円を超える場合は現金支払いができませんので、銀行のキャッシュカードをご用意ください。 ■ ATMでのご利用方法はこちら 「Web 入学志願票」や ■ ゆうちょ銀行ATMでのご利用方法はこちら ■ ゆうちょ銀行ダイレクトでのご利用方法はこちら 「封筒貼付用宛名シート」を お支払い完了後、「Web入学志願票(受験票を含む)」と「封筒貼付用宛名シート」の印刷が必要で す。 「Web入学志願票(受験票を含む)」と「封筒貼付用宛名シート」をA4サイズで印刷します。 印刷してください。市販の封筒(角2サイズ)を用意し、「封筒貼付用宛名シート」を貼り付けてください。<br>「Web入学志願票」や他の必要書類(調査書等)を同封のうえ郵送(簡易書留・速達)してくださ  $\mathcal{O}^*$ ※一般選抜:TOGAKU方式と一般選抜:共通テスト利用方式の両方に出願するなど、複数の選抜· 方式に出願登録し、 出願書類を一つの封筒で郵送する場合は、以下の手順で出願書類をお送りください。 ーーー<br>国内の最も多いたすべての「封筒貼付用宛名シート」を印刷する<br>②1枚は市販の封筒(角2サイズ)に貼り付ける ③残った「封筒貼付用宛名シート」は「Web入学志願票」や他の必要書類(調査書等)と 同封して郵送する 大学に持参する場合は、平日9:00~16:00までで受付いたします。 手元に残った「受験票」は、本学が出願書類を確認後に送信する『出願完了』メールが届くまで保 存してください。 ※出願書類を期限までに提出しなかった場合は、「出願」とならず「受験票」は無効になります。 |<br>入金後、Web入学志願票を印刷できるようになるまで数時間かかることがあります。<br>|出願のお手続きが期間内に間に合うよう、お支払い及び出願書類の手続き処理を ブラウザにより「閉じる」ボタンを押下しても画面が閉じない場合があります。 お手数をおかけいたしますが、ブラウザの機能で画面自体を閉じていただきますようお願いいたします。 この画面を閉じる

「支払選択完了」表示が出たら、

## 参考資料 3)Web 入学志願票・受験票 例

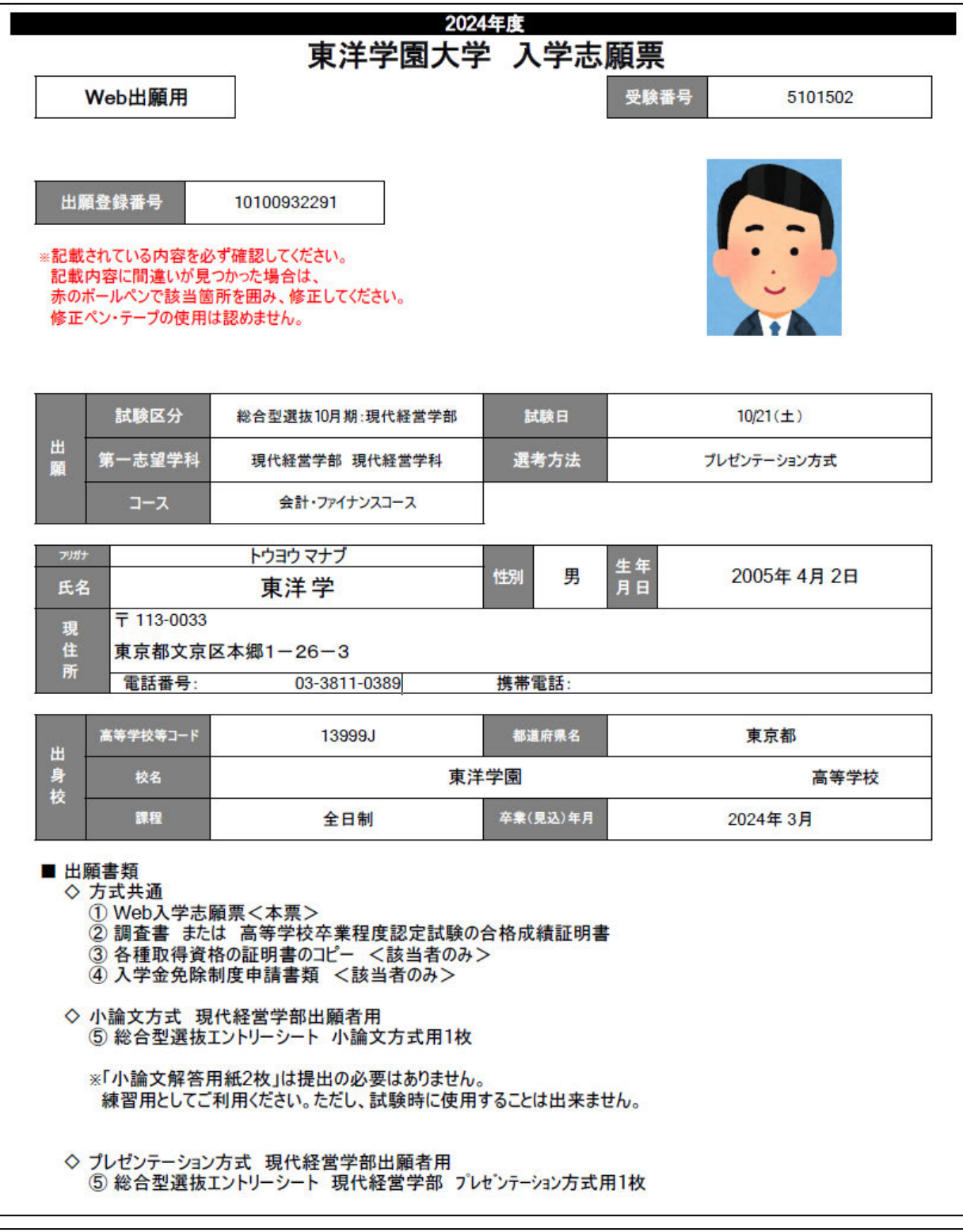

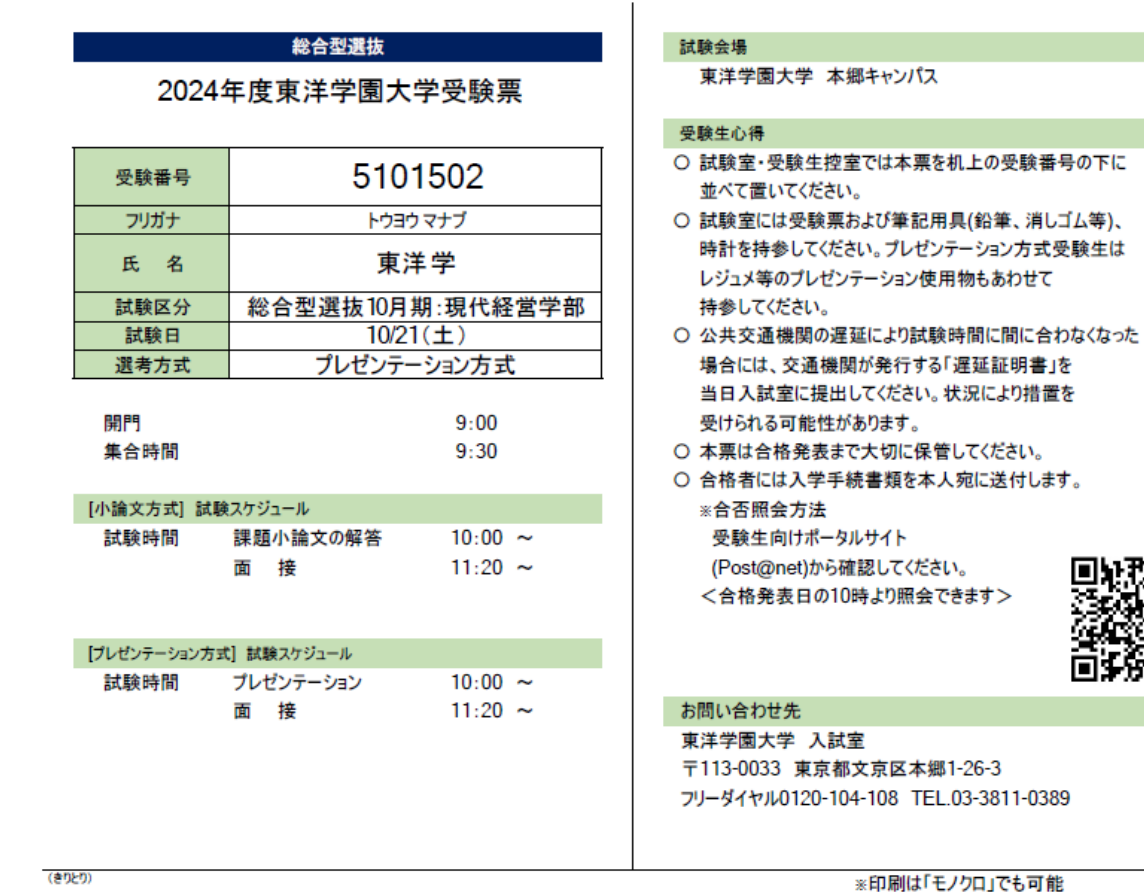

 $\mathcal{O}(\mathbb{R}^d)$ 

### 参考資料 4) 封筒貼付用宛名シート 例

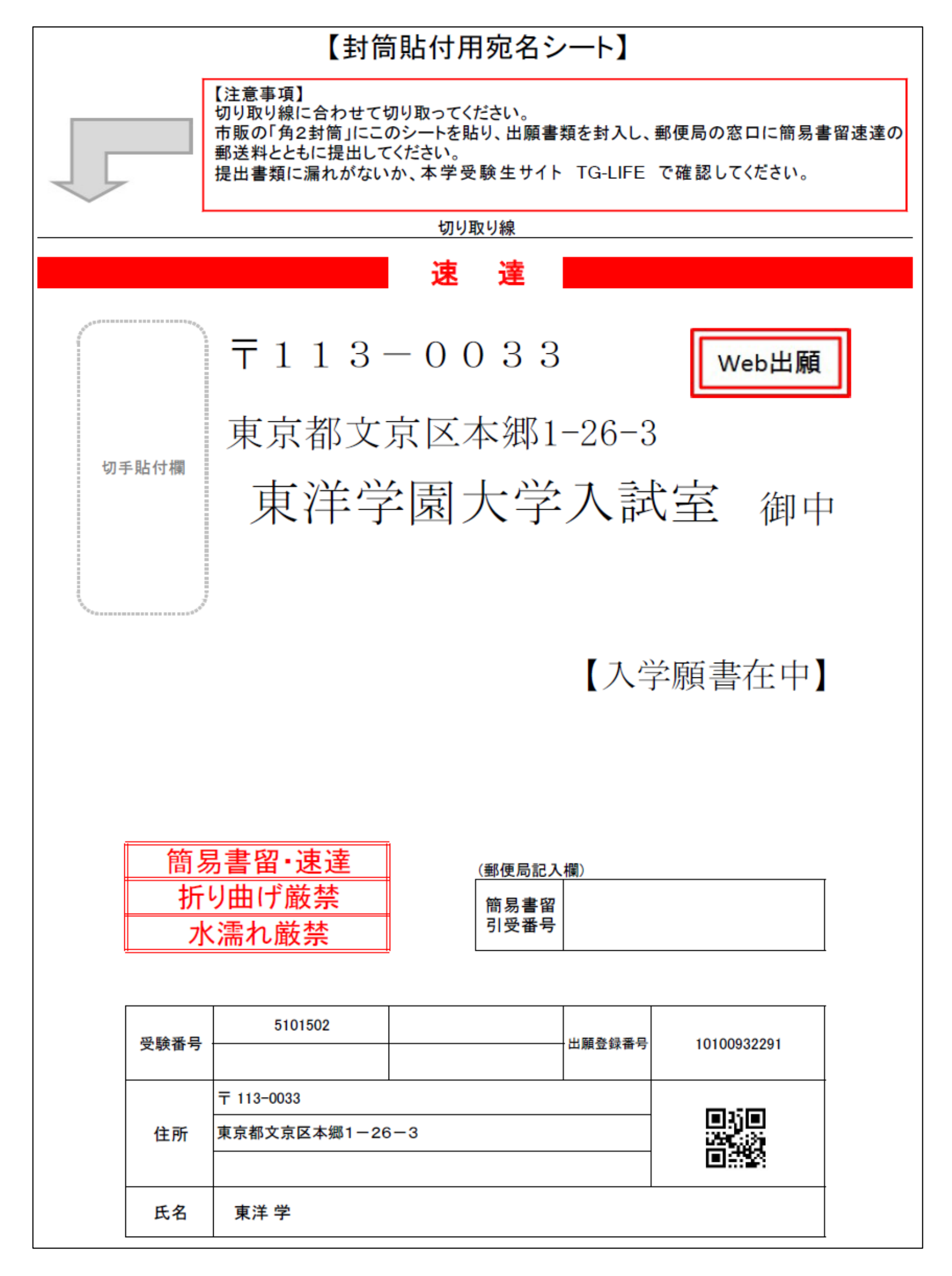